## **Run Reports**

# Contents

| Advanced Search               | 1 |
|-------------------------------|---|
| Add/Remove Filters            | 2 |
| Export Results                | 3 |
| Save Results                  | 4 |
| Run Saved Searches            | 5 |
| Schedule Saved Search Exports | 6 |

# **Advanced Search**

1. From the domain menu icon, hover over *Search* then click on the type of document you are searching for; i.e. *Purchase Orders, Invoices* or *Receipts*. It is not recommended you choose *All Orders. All Orders* limits your filtering options.

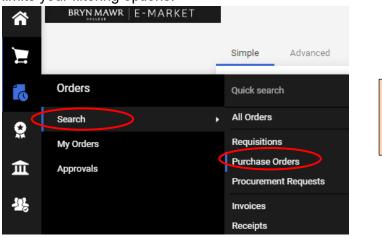

<u>Please Note:</u> if you choose *All Orders*, your results will include Requisitions, POs, receipts and invoices which limits your filtering options.

2. You have the option to filter your search options by create date. To view all documents, click circle to left of *All*. To expand or decrease that option click on the vithin the *Created Date bar* 

Created Date: Last 90 days - . Then select from the options and click Apply Created Date: Last 90 day 💽 Quick search Within Last 90 days ~ Days Last 7 days O Betwee . Last 30 days Last 60 days Last 90 days Last 120 days Last 180 days Last Week This Week Yesterday Today Today Month-To-Date Year-To-Date Last Month Previous Year Cancel Previous Year Fiscal Fiscal Year-To-Date Previo s Fiscal Ye

## **Run Reports**

3. The results will appear, to open a document click on the number in blue.

|   |                      | Fiscal 🔻 Quick search           | ,             | - 1          |                   |                          | ۹ ۵        | Add Filter 🔻 Cle | ear All Filters   |                          |        |                 |         | 2               |
|---|----------------------|---------------------------------|---------------|--------------|-------------------|--------------------------|------------|------------------|-------------------|--------------------------|--------|-----------------|---------|-----------------|
|   | oiced By: MacIntosh, |                                 |               |              |                   |                          |            |                  |                   |                          |        |                 |         |                 |
|   | 1-1 of 1 Results     |                                 |               |              |                   |                          |            |                  |                   |                          |        |                 |         | 🔅 40 Per Page 👻 |
|   | Invoice<br>Number 💌  | Supplier Invoice<br>Number(s) 🔻 | Supplier      | PO<br>Number | Invoice<br>Status | Created<br>Date/Time 오   |            | Discount Date 💌  | Discount Amount 🔻 | Submitted<br>Date 💌      |        | Invoice<br>Type |         | Total Amount 🔻  |
| • | 1612302              | TEST1234                        | Grainger<br>📵 | P00001152    | Complete          | 1/29/2020<br>11:46:39 AM | 12/29/2020 | -                | 0.00 USD          | 1/29/2020<br>11:47:06 AM | Manual | PO<br>Invoice   | Payable | 0.00 USD        |

# **Add/Remove Filters**

- 1. To reduce number of results, use Quick search box at the top and/or Quick Filters on left.
- 2. Enter a filter in the Quick search box and hit enter i.e. vendor name.

| Quick Filters | My Searches |   | Created Date: Last 90 days | Quick search |  | > | Q 🛛 | Add Filter 🔻 |
|---------------|-------------|---|----------------------------|--------------|--|---|-----|--------------|
| Supplier      |             | • | 1-4 of 4 Results           |              |  |   |     |              |

3. Add one or more filters from the Quick Filters section.

| Quick Filters My S                  | earches     | Crea | ated Date: Las    | t 90 days 🔻 Quick s           | earch                        |              |                   |                          |            | Q 🔞           | Add | Filter 🔻 🛛 Clear All Filters |
|-------------------------------------|-------------|------|-------------------|-------------------------------|------------------------------|--------------|-------------------|--------------------------|------------|---------------|-----|------------------------------|
| Supplier                            | ~           |      | 1-4 of 4 Resul    | ts                            |                              |              |                   |                          |            |               |     |                              |
| AQUA PENNSYLVANIA<br>LEARYS FLORIST | 0           |      | Invoice<br>Number | Supplier Invoice<br>Number(s) | Supplier                     | PO<br>Number | Invoice<br>Status | Created<br>Date/Time 오   | Due Date 🔻 | Discount Date | •   | Discount Amount              |
| MAIN STREET FINE<br>CATERING        | 0           |      | 1774676           | 345                           | MAIN STREET<br>FINE CATERING | -            | Pending           | 10/21/2020<br>2:58:03 PM | 11/19/2020 |               | -   | 0.00 USD                     |
| OCEAN SUN                           | 1 Show More |      |                   |                               | 0                            |              |                   |                          |            |               |     |                              |
| Invoice Status                      | ~           |      | 1774674           | 22222                         | OCEAN SUN 🚳                  | -            | Pending           | 10/21/2020<br>2:56:16 PM | 11/20/2020 |               | -   | 0.00 USD                     |

4. Filters available vary based on document type. See Examples below.

#### **Invoice filters** PO filters Quick Filters My Searches Quick Filters My Searches Supplier ~ ~ | Supplier Lowe's Home Centers LLC 25 MAIN LINE SPRING WATER 3 MAIN LINE MARTIN LUTHER KING 2 ASSOC Grainger 1 PECO ENERGY 3 Lowe's Home Centers LLC 13 WB Mason 2 Grainger • Amazon.com LLC 1 Office Depot 1 C Show More C Show More See More PO Status ~ Invoice Status ~ Completed 18 Complete 21 Business Unit ~ Pending 10 Bryn Mawr College (Bryn Mawr) 18 3 Rejected Department C Show More BMC Controller (BMC Controller) 15 Invoice Type ~ BMC Controller's Office (BMC Controller's Office) 3 19 PO Invoice C Show More Non-PO Invoice 9 PO Owner ~ 6 PO Credit Memo C Show More MacIntosh, Donna 15 Macintosh Req/inv LOCAL, Donna 3 ~ Invoice Source C Show More 18 Supplier Portal Prepared By ~ Manual 8 MacIntosh, Donna 15 Electronic 8 MacIntosh Req/Inv LOCAL, Donna 3 C Show More C Show M

## **Run Reports**

5. To add one item in a filter click on the item within the filter.

| Invoice Type   | ~           |
|----------------|-------------|
| PO Invoice     | 19          |
| Non-PO Invoice | 9           |
| PO Credit Memo | 6           |
|                | C Show More |

6. To add >1 one item in a filter click on the Show More. An option box will open, check each box then

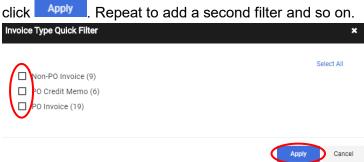

7. Filters options will display at the top of your results. To remove a filter, click the \* . To clear all the filters, click Clear All Filters.

| Created Date: Previous Fiscal 💌 | Quick search                       |
|---------------------------------|------------------------------------|
| Invoice Type: PO Invoice,PO 🔻   | 🗴 Mismatch Reasons: No Receipt 🔻 🗴 |
| 1-1 of 1 Results                |                                    |

# **Export Results**

1. To export to Excel from your search results, click <sup>A Export All</sup>.

|                                                              |              |         | Save As                      | <ul> <li>Pin Filters</li> <li>Export All</li> </ul> |
|--------------------------------------------------------------|--------------|---------|------------------------------|-----------------------------------------------------|
| e of Order: Purchase Order 🔻 Created Date: Previous Fiscal 🔻 | Quick search | Q 🕑 Add | d Filter 👻 Clear All Filters |                                                     |
| 1-18 of 18 Results                                           |              |         |                              | 🌣 40 Per Page                                       |

2. The *Export…* window will appear. Enter a *Title*\* for your export, select the *Type* of export, click submit

| Export Request Option | (Step 1 of 1)           |   |
|-----------------------|-------------------------|---|
| Title *               | My POS FY19             |   |
|                       | 89 characters remaining |   |
| Туре                  | Screen Layout           | • |
| Format                | Excel                   |   |

Q 🕄 Add Filter 🔨 Clear All Filters

#### **Run Reports**

3. You will receive a message box indicating your export request was successful. Click *Manage Search Exports* within the box.

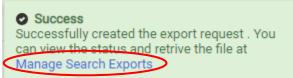

4. You will be on the *Manage Exports* page. To open the file, click on file name in blue.

| Export Requests Export Schedules Export | Templates           |             |                                        |                                   |                                  |                 |                             |  |
|-----------------------------------------|---------------------|-------------|----------------------------------------|-----------------------------------|----------------------------------|-----------------|-----------------------------|--|
| > Click to Filter                       |                     |             |                                        |                                   |                                  |                 |                             |  |
|                                         |                     |             |                                        |                                   |                                  |                 |                             |  |
| Title                                   | Status              | Search Type | Export Output                          | Created                           | Completed                        | Available Until | Details                     |  |
| Title                                   | Status<br>Completed | Search Type | Export Output<br>Screen Layout (Excel) | Created<br>10/20/2020 10:28:19 AM | Completed 10/20/2020 10:28:25 AM | Available Until | Details<br>Total Records: 4 |  |

5. Click archive\_transaction....zip that will appear at the bottom of your screen, double click on file listed in zipped folder. Your Excel file will open.

# **Save Results**

- 1. Save search results with the desired filters so you can run the saved search whenever you want.
- 2. To save a search, click on Save As button under the search and cart icons.

   +Q)
   Q
   25.00 USD
   ▼
   ▲
   ▲
   ▲
   ▲
   ▲
   ▲
   ▲
   ▲
   ▲
   ▲
   ▲
   ▲
   ▲
   ▲
   ▲
   ▲
   ▲
   ▲
   ▲
   ▲
   ▲
   ▲
   ▲
   ▲
   ▲
   ▲
   ▲
   ▲
   ▲
   ▲
   ▲
   ▲
   ▲
   ▲
   ▲
   ▲
   ▲
   ▲
   ▲
   ▲
   ▲
   ▲
   ▲
   ▲
   ▲
   ▲
   ▲
   ▲
   ▲
   ▲
   ▲
   ▲
   ▲
   ▲
   ▲
   ▲
   ▲
   ▲
   ▲
   ▲
   ▲
   ▲
   ▲
   ▲
   ▲
   ▲
   ▲
   ▲
   ▲
   ▲
   ▲
   ▲
   ▲
   ▲
   ▲
   ▲
   ▲
   ▲
   ▲
   ▲
   ▲
   ▲
   ▲
   ▲
   ▲
   ▲
   ▲
   ▲
   ▲
   ▲
   ▲
   ▲
   ▲
   ▲
   ▲
   ▲
   ▲
   ▲
   ▲
   ▲
   ▲
   ▲
   ▲
   ▲
   ▲
   ▲
   ▲
   ▲
   ▲
   <t
- 3. The *Save Search* box will open. Enter a name for your search in the *Nickname*\* field. Then click on the Folder where you want to save the search and click **Save**.

| Save Search ×                                         |                                                                                                    |
|-------------------------------------------------------|----------------------------------------------------------------------------------------------------|
| Step 1: Details                                       |                                                                                                    |
| Nickname * My POs FY19                                | Please Note: You must save a search in a Folder.                                                                     |
| Add Description     Step 2: Select Folder Destination | To create a <i>Personal</i> folder click Add New  and choose <i>Top Level Personal Folder</i> , enter <i>Name</i> of |
| Personal                                              | Folder (i.e. My Searches) then click Save Changes                                                                    |
| D Mac Saved Searches<br>Dept                          |                                                                                                    |
| ✓ Shared<br>You have no shared searches.              |                                                                                                    |
| Save Close                                            |                                                                                                    |

### **Run Reports**

# **Run Saved Searches**

1. When you save a search, a shortcut is created for you. To get to the shortcut go to **Control** hover over *Search* and click *All Orders*.

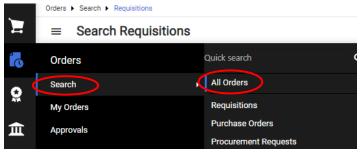

2. Under My Searches, click Manage Searches.

|   | ≡ Search All Orders       |  |
|---|---------------------------|--|
|   | Quick Filters My Searches |  |
| ( | Manage Searches           |  |
|   | My Recent Approvals       |  |

3. Click on a folder to see your saved searches in that folder. To run a saved search, click Go. You can export the results to Excel by following the steps in the Export Results to Excel section on page 3.

| Add New 👻                                                   | D Mac Saved Searches                | Folder Actions 🛩 🛛 <b>?</b>                              |
|-------------------------------------------------------------|-------------------------------------|----------------------------------------------------------|
| Expand All Collapse All                                     | Searched saved for me               |                                                          |
| Personal     D Mac Saved Searches     Dept                  |                                     | Actions for Selected Favorites                           |
| <ul> <li>Shared<br/>You have no shared searches.</li> </ul> | My POs FY19<br>Type: Purchase Order | Remove Shortcut Export Co<br>Edit   Move   Copy   Delete |
|                                                             | Pending PRs<br>Type: Requisition    | Remove Shortcut Export Go                                |

4. Click *Edit* to change the name of the search, *Move* to change the folder, *Copy* to duplicate the search, *Delete* to remove the search.

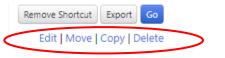

5. Click Export to export results directly to Excel, then follow the steps in the Export Results to Excel section on page 3, starting with step 2.

Remove Shortcut Export Go

## **Run Reports**

# **Schedule Saved Search Exports**

- 1. You can schedule an export file of a saved search to create automatically on a daily, weekly, monthly, etc. basis.
- 2. Click on your profile icon 1 in the upper right corner of the screen, then click *Manage Search Exports*.

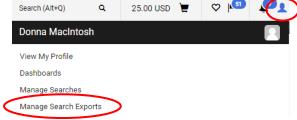

3. The Manage Exports page opens. Click on Export Schedules tab, then click Create Schedule for...

| Manage Exports                         | 7                    |   |
|----------------------------------------|----------------------|---|
| Export Request Export Schedules Export | Templates            |   |
| > Click to Filter                      | Create Smedule for 🗸 | > |

4. The *Create Schedule for...* will expand so that you can select the type of search report from your saved searches you wish have generate automatically.

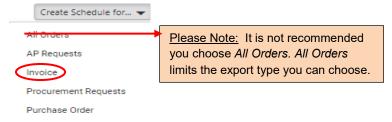

4. The *Schedule Export* window opens. In the example below, the *Search Type* selected was *Invoice* so you would be able to choose saved invoice searches from one of your personal folders.

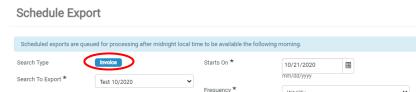

5. Click on next to *Search To Export*\* and choose which saved search you want to schedule, then click on next to *Type*\* to choose the result type. The recommended type is *Transaction Export*.

| Search Type        |                    | Starts On *  | 10/21/2020 |  |   |
|--------------------|--------------------|--------------|------------|--|---|
| Search To Export * | Test 10/2020       | ✓ Frauency ★ | mm/dd/yyyy |  |   |
| Туре *             | Transaction Export |              | Weekly     |  | ~ |

### **Run Reports**

Select how often the export is automatically created in the *Frequency*, *Occurs Every* and *Export Until* required options (\*), then click Save.

|                    |                    | mm/dd/yyyy                                                                   |
|--------------------|--------------------|------------------------------------------------------------------------------|
| Test 10/2020       | ~                  | 1111/30/333                                                                  |
| Transaction Export | Frequency *        | Weekly ~                                                                     |
| csv                | Occurs Every *     | 1 🖕 week(s) on                                                               |
| (                  |                    | │ Monday │ Thursday │ Sunday<br>│ Tuesday │ Friday<br>✔ Wednesday │ Saturday |
|                    | Export Until *     | Ends After 1 🔷 occurrences                                                   |
|                    |                    | 🕞 Ends By                                                                    |
|                    |                    | No End Date                                                                  |
|                    | Transaction Export | Transaction Export Coccurs Every *                                           |

7. To make changes to a scheduled export, click *Export Schedules* tab.

| Export Requests Expo | Export Request: Export Schedules Export Schedules |                        |                                                               |             |               |                        |          |  |  |
|----------------------|---------------------------------------------------|------------------------|---------------------------------------------------------------|-------------|---------------|------------------------|----------|--|--|
| > Click to Filter    |                                                   |                        |                                                               |             |               |                        |          |  |  |
| Search To Export     | Status                                            | Created                | Export Content                                                | Frequency   | Ending        | Next Run               | Actions  |  |  |
| All Orders           | Ended                                             | 10/21/2020 3:07:27 PM  | Search Type All Orders<br>Export Content Screen Layout- Excel | Daily More  | 0 of 1 remain | -                      | Enable 💌 |  |  |
| Event Planning       | Ended                                             | 10/21/2020 3:04:22 PM  | Search Type All Orders<br>Export Content Screen Layout- Excel | Daily More  | 0 of 1 remain | -                      | Enable 💌 |  |  |
| Test 10/2020         | Ended                                             | 10/20/2020 3:48:04 PM  | Search Type Invoice<br>Export Content Transaction Export- CSV | Weekly More | 0 of 1 remain | -                      | Enable 💌 |  |  |
| Test 10/2020         | Enabled                                           | 10/20/2020 12:40:40 PM | Search Type Invoice<br>Export Content Screen Layout- Excel    | Daily More  | 1 of 1 remain | 10/29/2020 12:00:00 AM | Edit 💌   |  |  |

8. For the scheduled export you want to change, under *Actions* click 🖵 then choose *Edit* to change the schedule, *Delete* to delete it or *Disable* to stop it from running. If you previously disabled a scheduled export, click 🖵 then choose *Enable* if you want it to start running again.

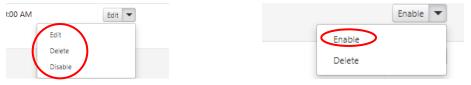

9. Each time your scheduled export is created automatically you will receive an email. Click on View Export.

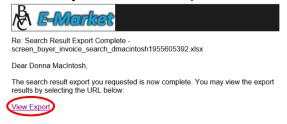

10. If already logged into E-Market, you will be brought to the *Manage Exports* page, *Export Requests* tab. To open the export file, click on file name in blue.

|   | Title                                  | Status    | Search Type | Export Output         | Created                | Completed              | Available Until | Details          | Actions |
|---|----------------------------------------|-----------|-------------|-----------------------|------------------------|------------------------|-----------------|------------------|---------|
| < | Test export Export request for Invoice | Completed | Invoice     | Screen Layout (Excel) | 10/20/2020 10:28:19 AM | 10/20/2020 10:28:25 AM | 10/27/2020      | Total Records: 4 | Delete  |

11. Click <sup>III</sup> archive\_transaction....zip that will appear at the bottom of your screen, double click on file listed in zipped folder. Your Excel file will open.